Comment ajouter un nouveau satellite pour les récepteurs

# TECHNOSTAR DERBY TECHNOSTAR DERBY 2

### 1) Appuyez sur le bouton Menu de votre télécommande pour accéder au Menu principal du récepteur

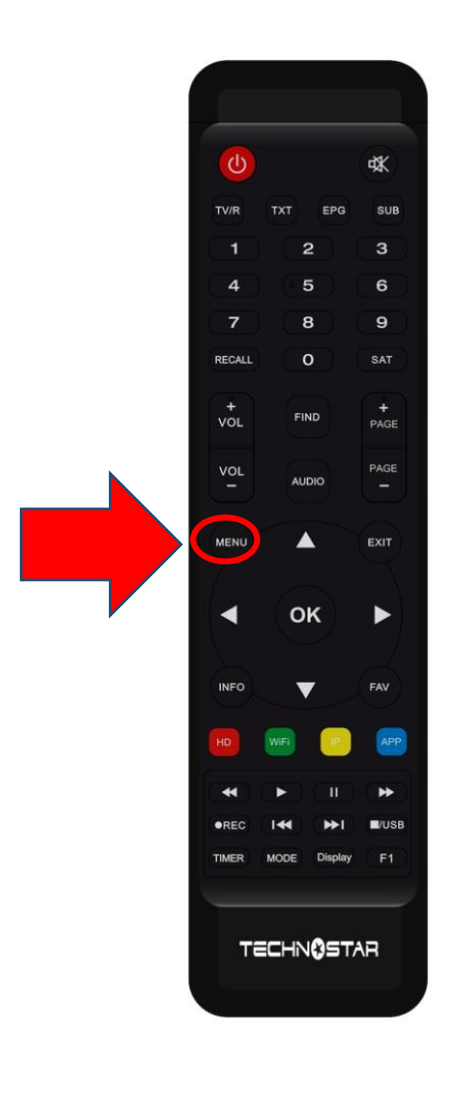

### 2) Appuyez sur ' Installation '

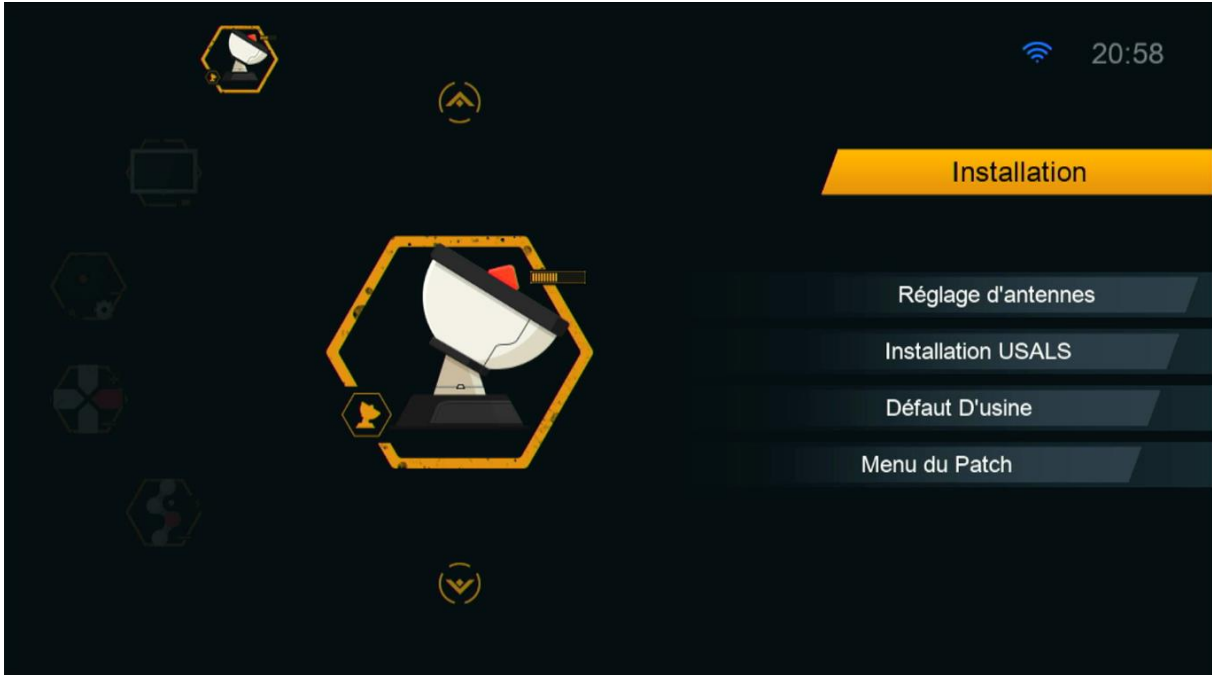

# 3) Appuyez sur 'Réglage d'antennes '

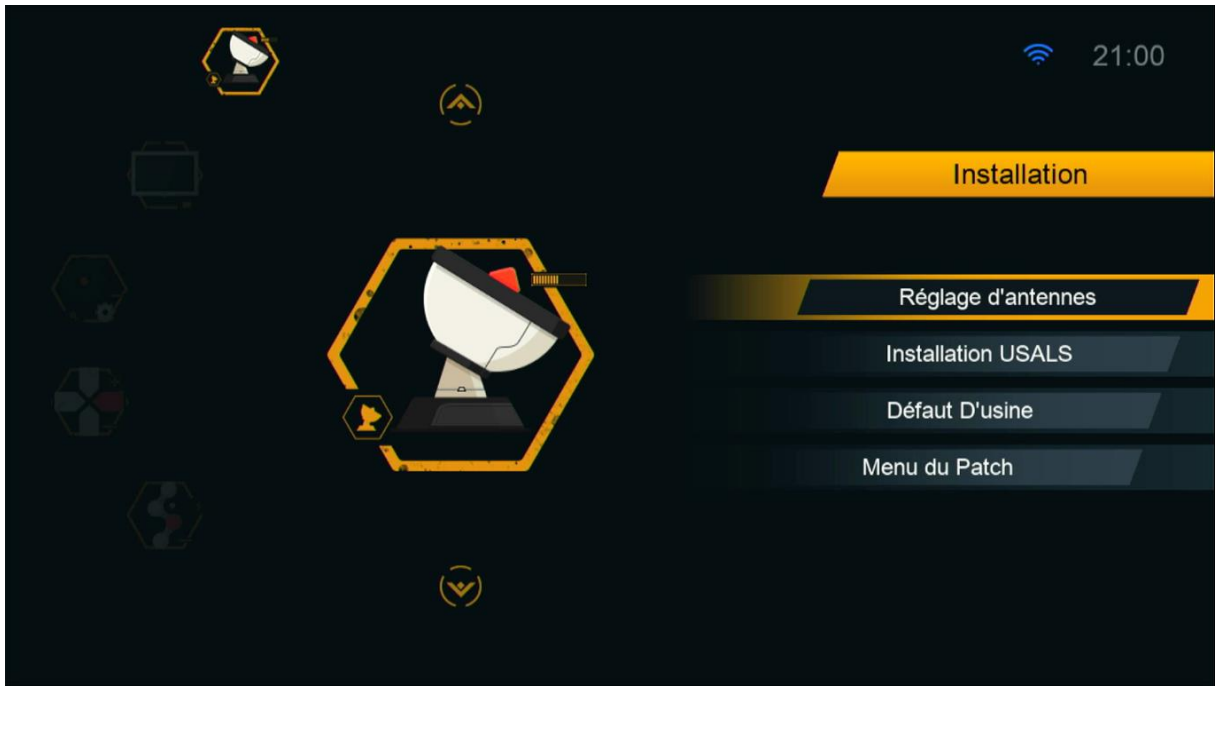

#### 4) Sélectionnez la première ligne, puis appuyez sur le bouton rouge pour ajouter un nouveau satellite

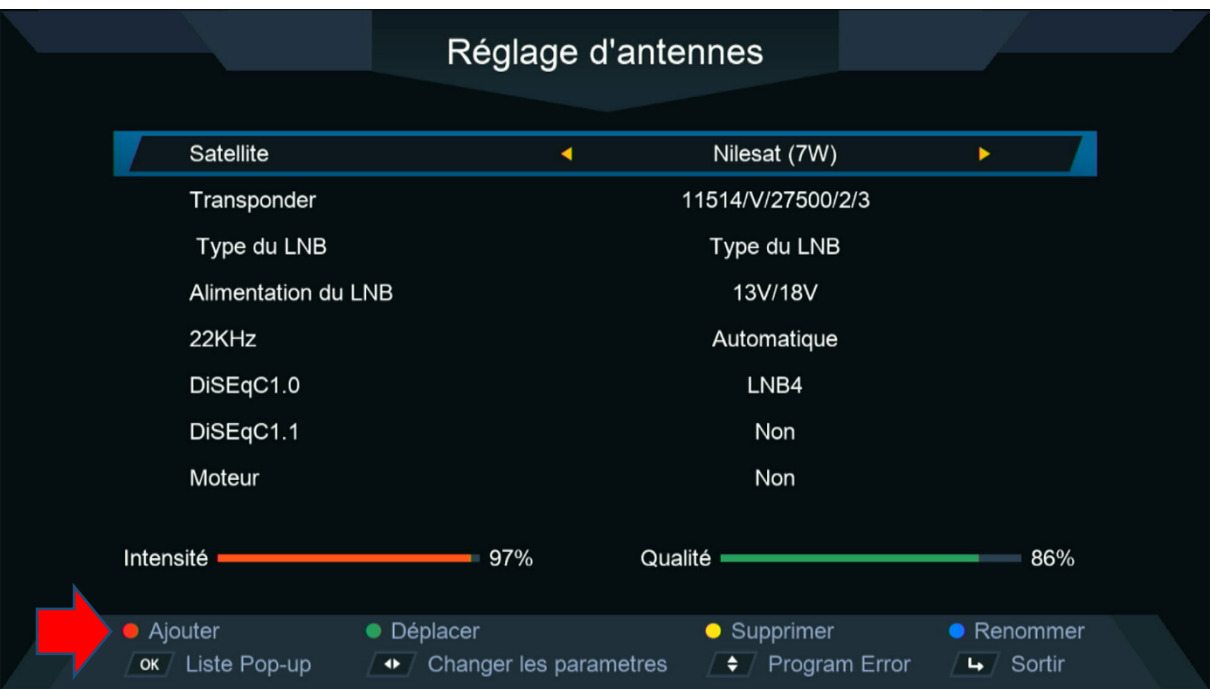

5) Ajoutez le degré du satellite souhaité, puis cliquez sur le bouton ok de votre télécommande pour confirmer.

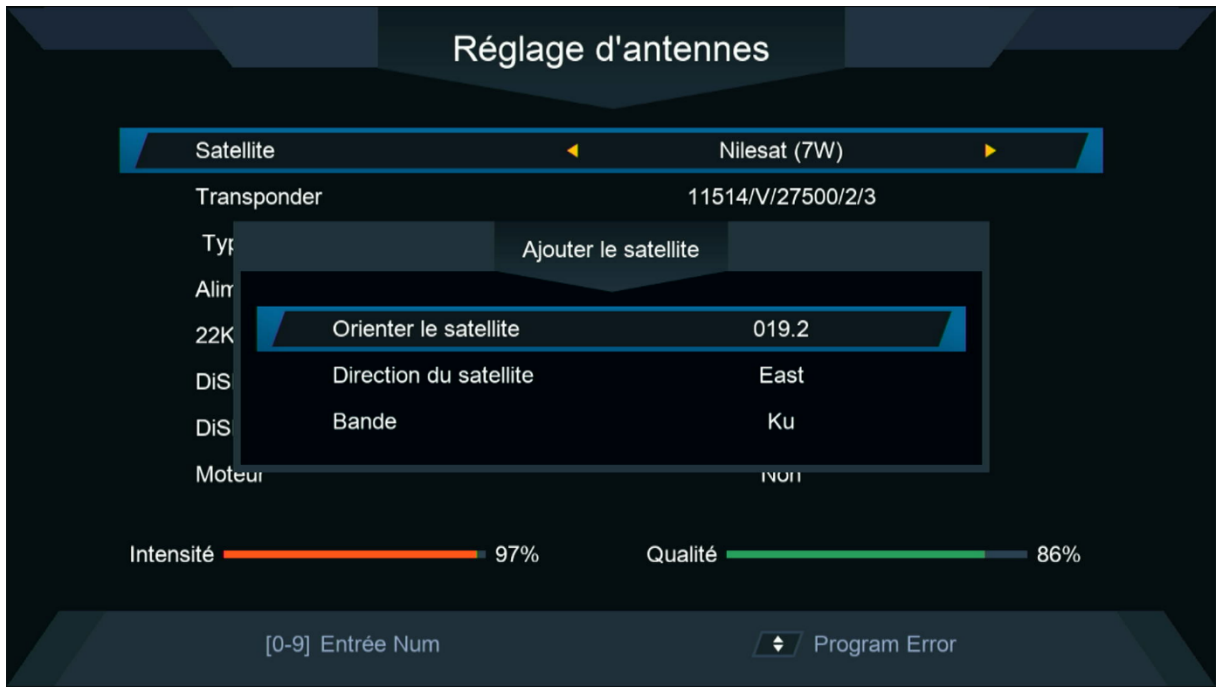

### 6) Vous pouvez renommer le nom du satellite en cliquant sur le bouton bleu de votre télécommande

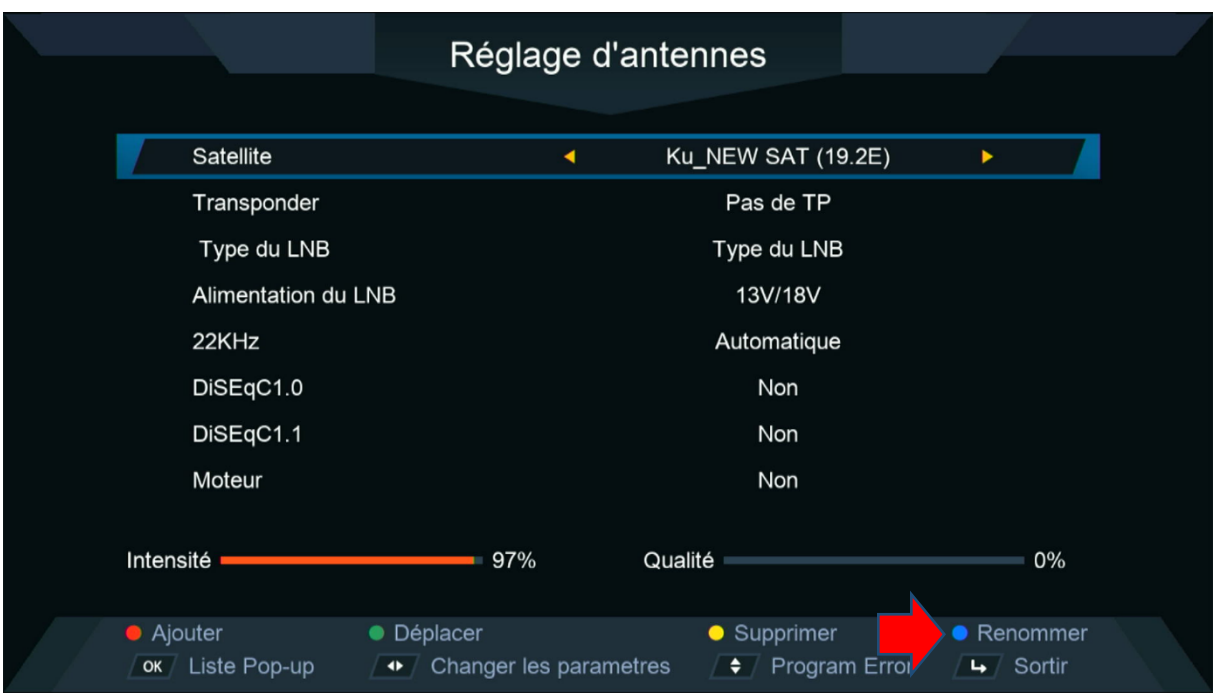

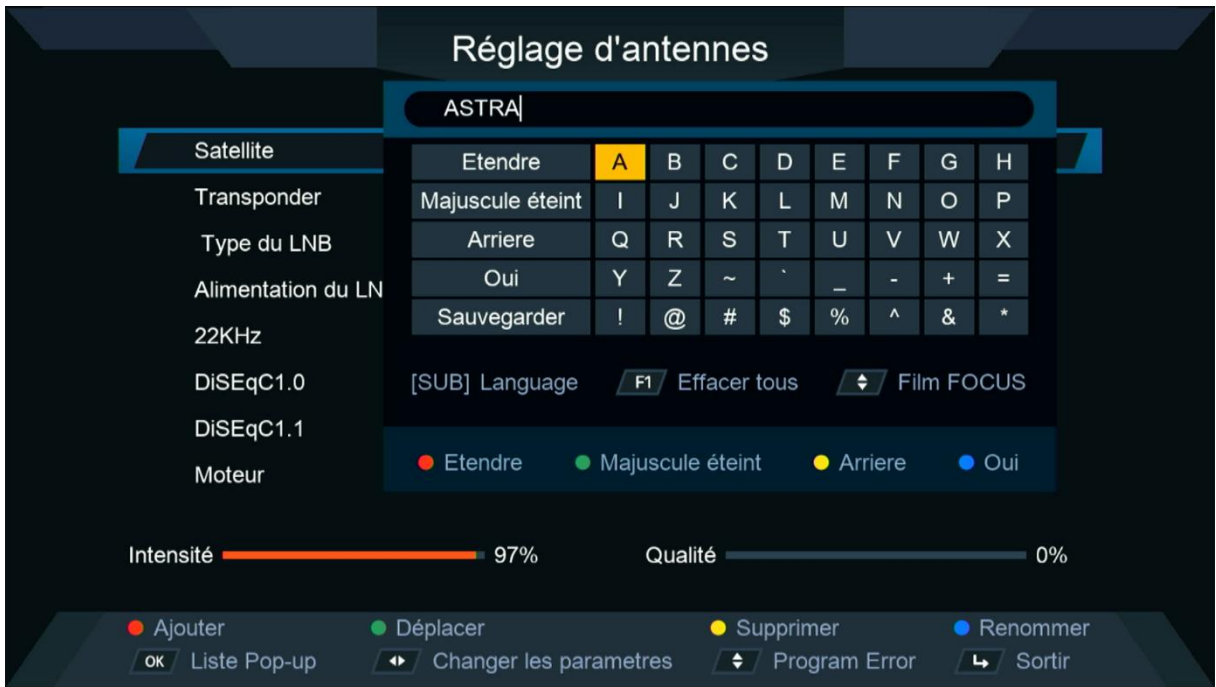

### Félicitation, le nouveau satellite a été ajouté avec succès

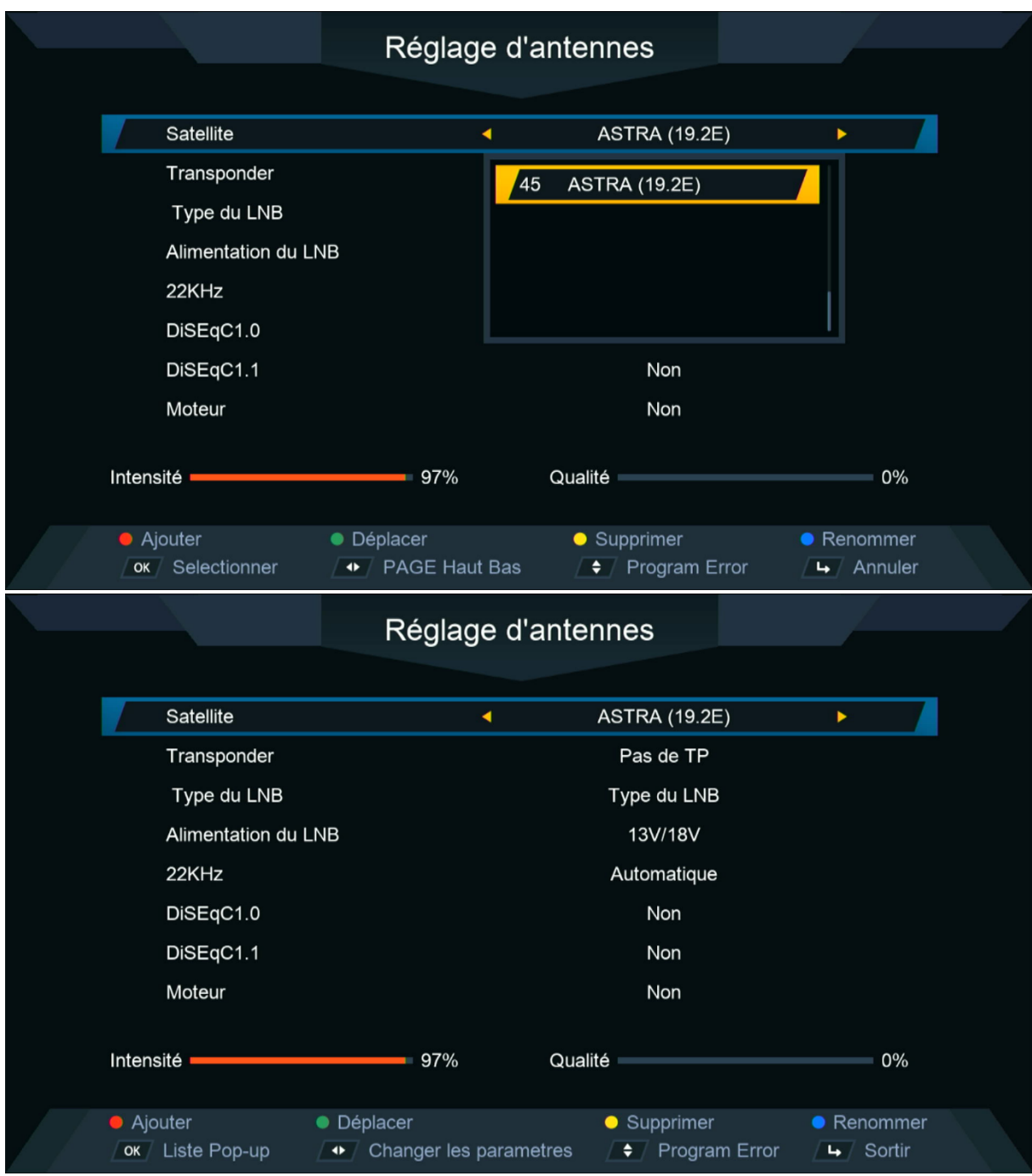